DT821 T5 5-Zoll-TFT-TFT-Bildschirmmodul DT

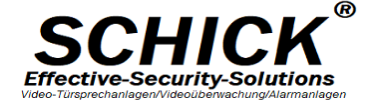

# **DT821 T5 5-Zoll-TFT-TFT-Bildschirmmodul**

Verdrahten und verwenden Sie das FP-Modul.

# **1. Verkabelung**

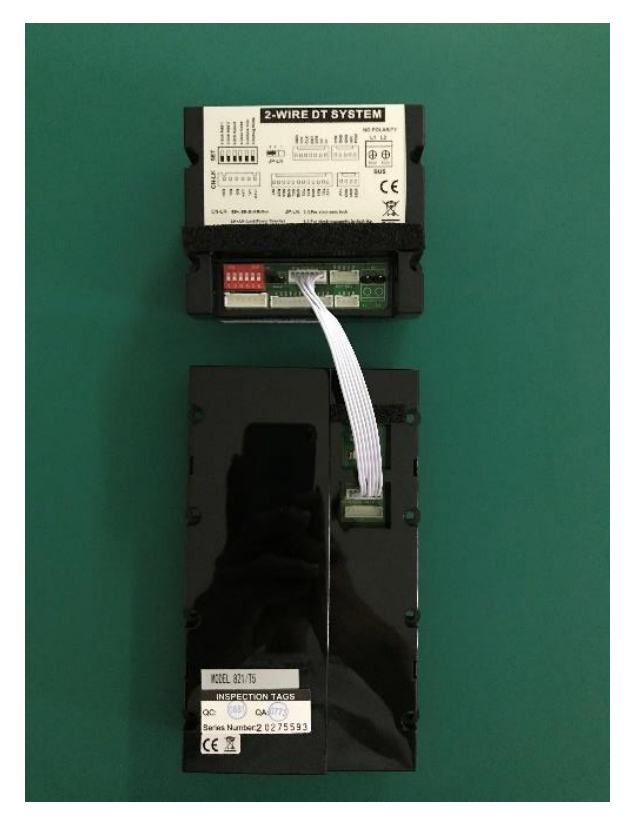

Funtionen DT821/T5

Zahlencode Eingabe für Türöffner Touchscreen Echtglas Front Panel Namenwahl via Namenliste oder via Nummer über Keypad Namen über Setup Menü änderbar einfache Online Geräte Suche Namen Vergabe auf die ID Adressen über Setup Menü Editierfunktion via Wohnungscode für die Bewohner jeder Bewohner kann mit individuellen Setup Code (sofern aktiviert) sein Passwort und den angezeigten Namen ändern individuelle Codes für den Türöffer ja Wohnung (ID) möglich RFID Karten den Wohnungen und deren Bewohner zuordenbar RFID Leser für Türöffner 125KHz & 13,56 Hz Mifare 170° 2 MP Kamera BUS Technik 2 Draht keine Polarität Edelstahl gebürstet Fingerprof passend für 2 Modulrahmenausschnitte

# **2. Hinweis zum T5-Modul**

Aktualisieren Sie die Firmware des DT821-Moduls auf den neuesten Stand.(Wird von uns vor Auslieferung gemacht)

Während des Einschaltens des DT821- und T5-Moduls leuchtet die LED "Busy" auf, bis der Start des T5-Moduls abgeschlossen ist:

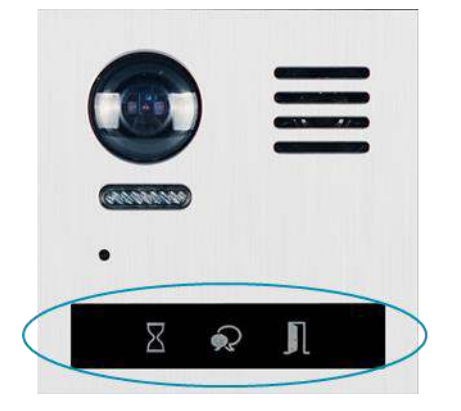

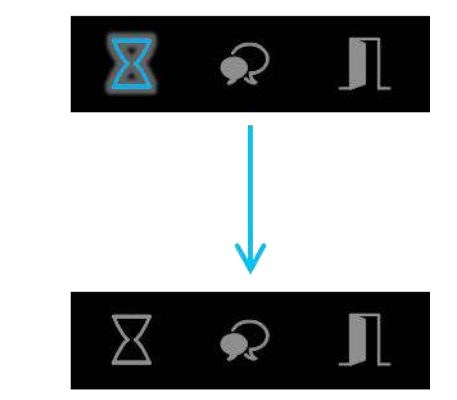

Nach dem Booten des Moduls leuchtet T5 auf.

Alle Karten- und Passwortinformationen werden im T5-Modul gespeichert.

# **3. In den Installationsmodus**

Tippen **O** und geben Sie das Installationskennwort in das Einstellungsmenü ein.

Standardkennwort des Installationsprogramms: 66666666

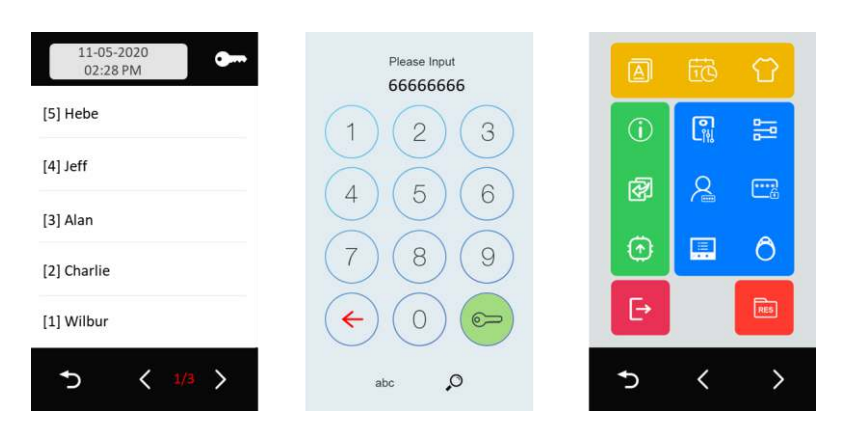

HINWEIS: Der Installer verlässt das Gerät nicht, wenn Sie den Installationsmodus manuell verlassen.

Antippen  $\rightarrow$  um den Installationsmodus zu verlassen.

Antippen  $\sum$  zurück zum Standard-Hauptmenü.

Im Standard-Hauptmenü können Sie Folgendes überprüfen:

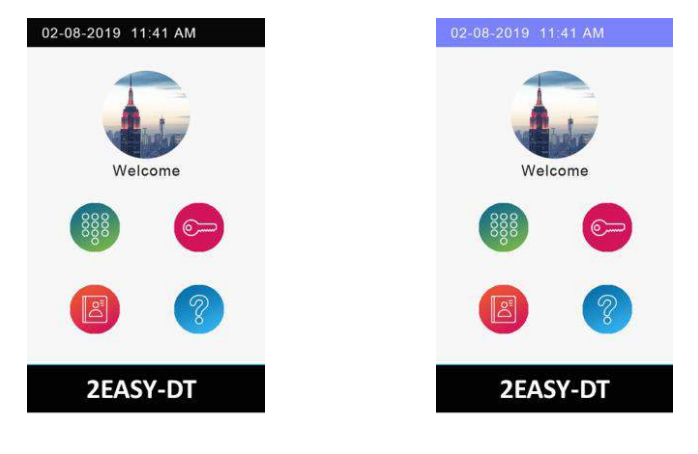

Installationsmodus beendet Immer noch im Installationsmodus (blauer Rand oben)

Wenn sich die Türstation noch im Installationsmodus befindet, tippen Sie oben auf die Blaue-Leiste, um zum Installationsmenü zu gelangen.

# **4. Installationsmenü**

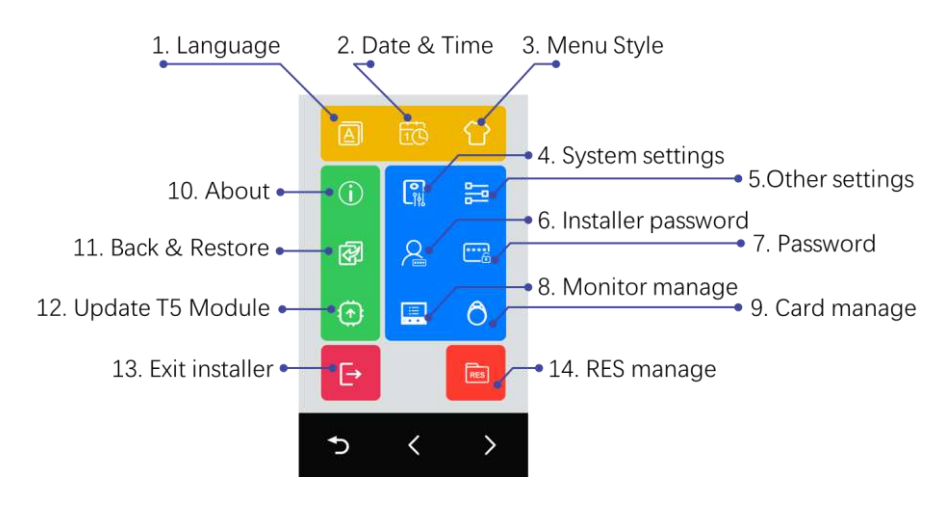

# **1. Sprache**

Wählen Sie die Menüsprache

## **2. Datum und Uhrzeit**

Datum und Uhrzeit einstellen

# **3. Menüstil**

Wählen Sie den Menüstil, der angepasst werden muss

# **4. Systemeinstellungen**

Die Einstellungen beziehen sich auf das DT821-Hauptmodul

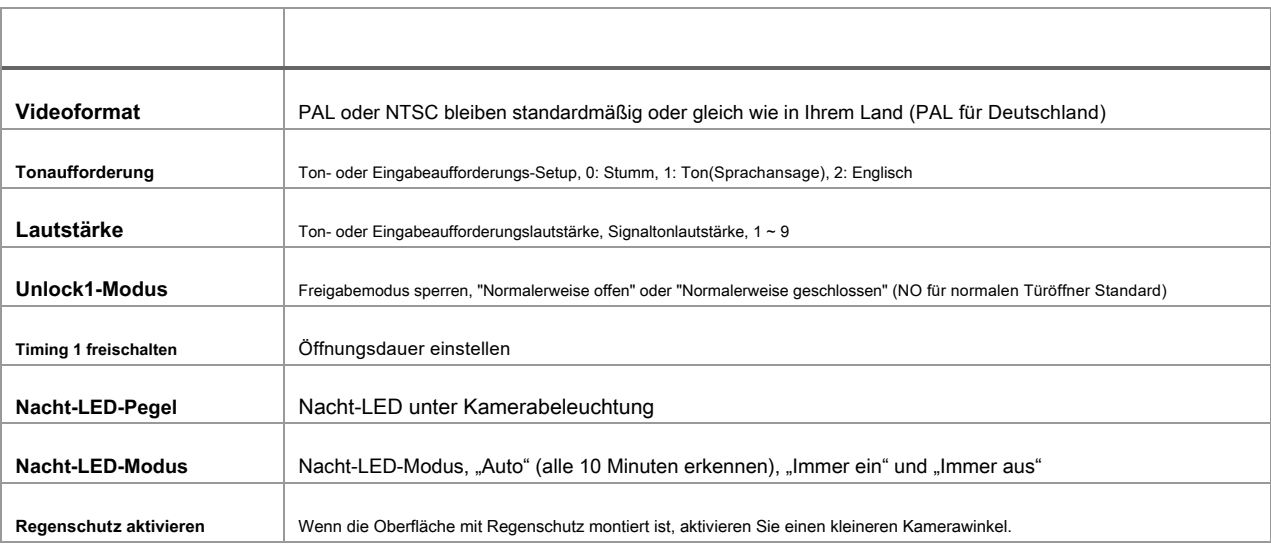

#### **5. Andere Einstellungen**

Die Einstellungen beziehen sich auf das T5-Modul

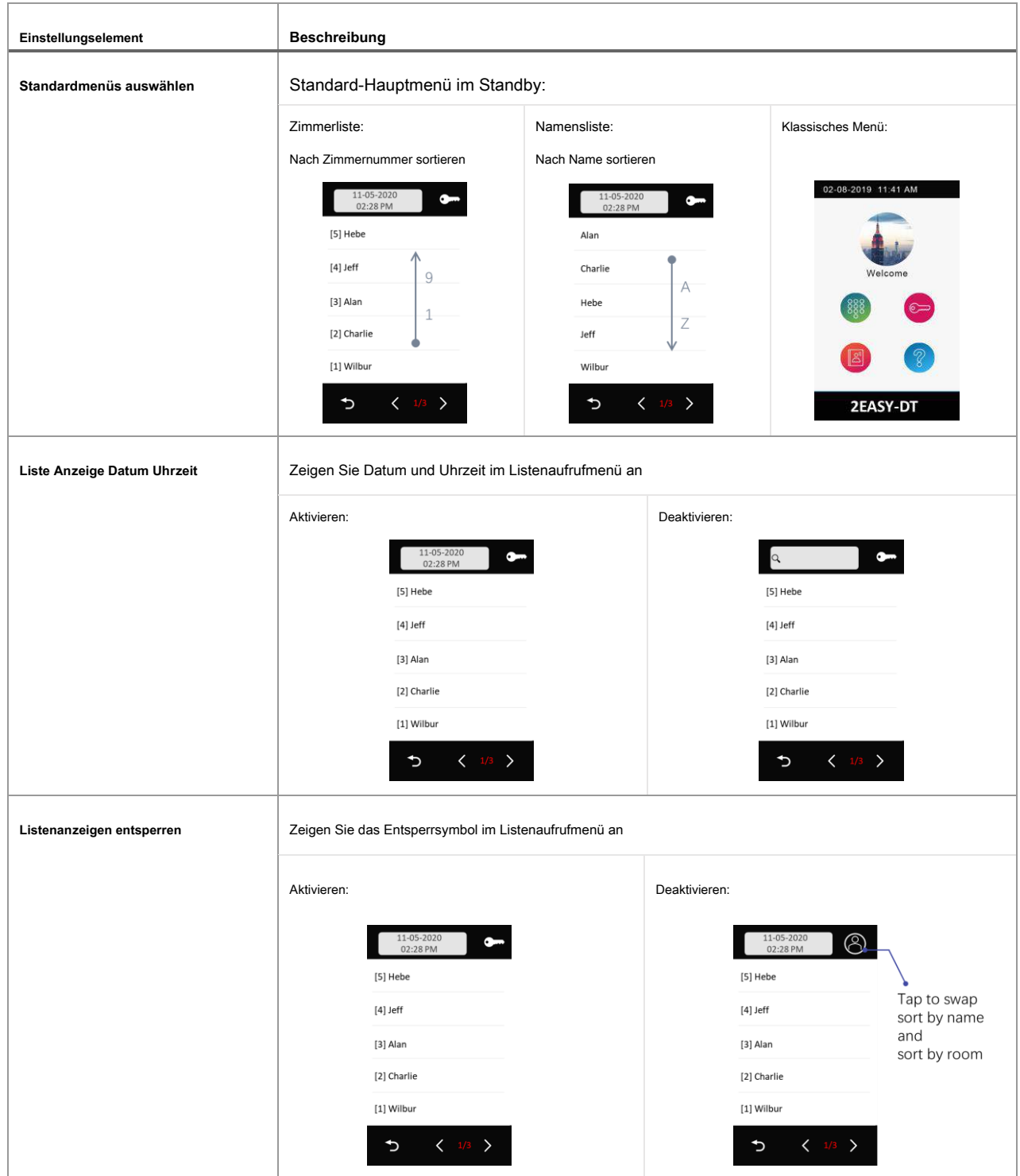

I

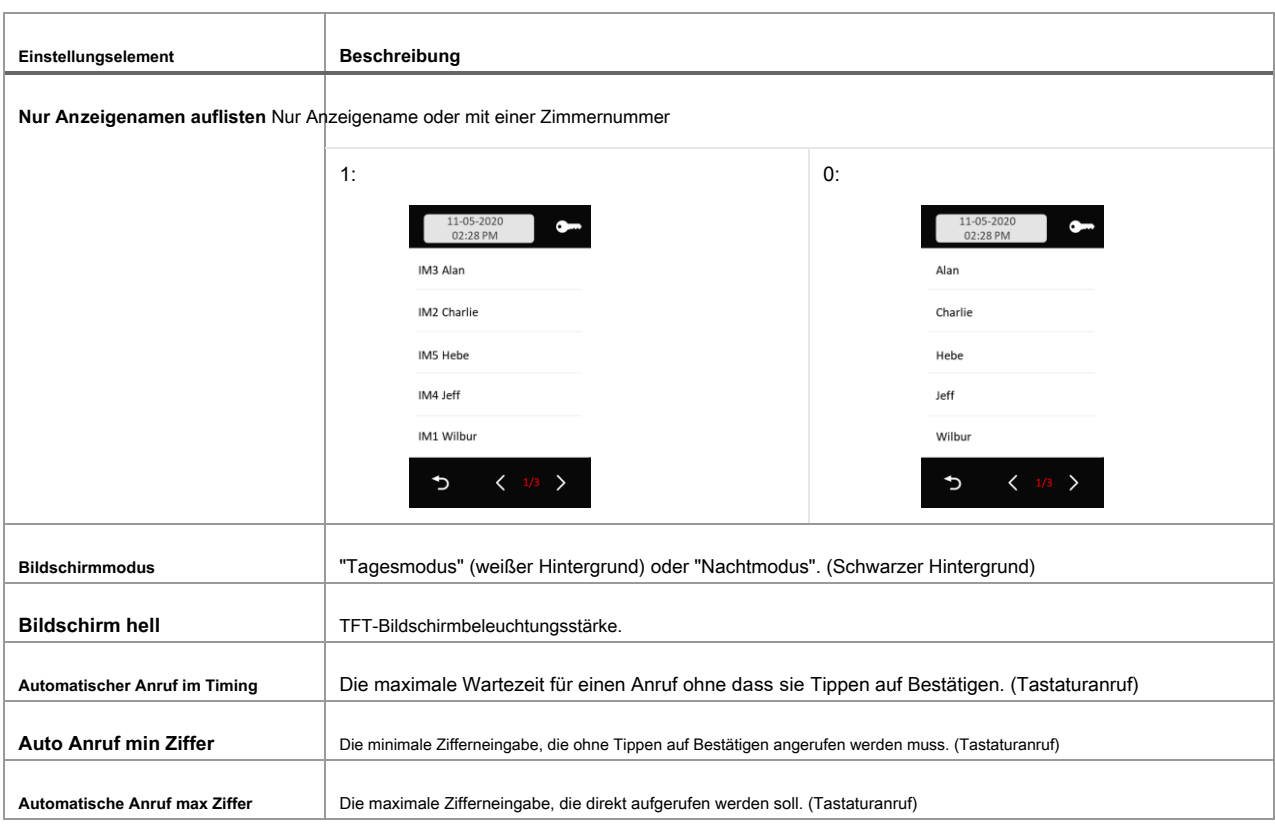

# **6. Installationskennwort**

Ändern Sie das Installationskennwort.

Geben Sie das aktuelle Installationskennwort ein -> Geben Sie das neue Kennwort zweimal ein.

Standardkennwort des Installationsprogramms: 66666666

#### **7. Passwort**

Code entsperren deaktivieren:

Wenn Sie diese Option aktivieren, kann das Entsperren nicht mit einem Kennwort erfolgen.

Öffentliche Freischaltung ändern:

Aktuelles öffentliches Entsperrpasswort eingeben -> zweimal neues Passwort eingeben (4-stellig)

Standardkennwort für die öffentliche Entsperrung<sup>(</sup> 1234)

#### **8. Monitor verwalten**

Diese Einstellung enthält die folgenden wichtigen Einstellungen:

- • Namensliste und Namensänderung
- • Privates Passwort
- • Rufnummern

#### IM Manage Display monitors 1 to 16 · · Display monitors 17 to 32  $1-16$  $17-32$  $\bullet$  011  $022$ 033  $0.044$ 055 06 6 077 077 099 10 10 11 11 12 12 Monitors list 13 13 14 14 15 15 16 16  $\oslash$ ゥ  $\bigcirc$ Disable or enable monitors . · Flash monitors' status Monitor angeschlossen

Nach dem Aufrufen des Monitorverwaltungsmenüs zeigt T5 Folgendes an:

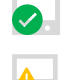

Offline überwachen

**Entfernen oder Aktivieren von Monitoren aus der Namensliste**

Standardmäßig werden alle 32 Monitore aufgelistet. Um den Monitor aus der Liste zu entfernen, gehen Sie wie folgt vor:

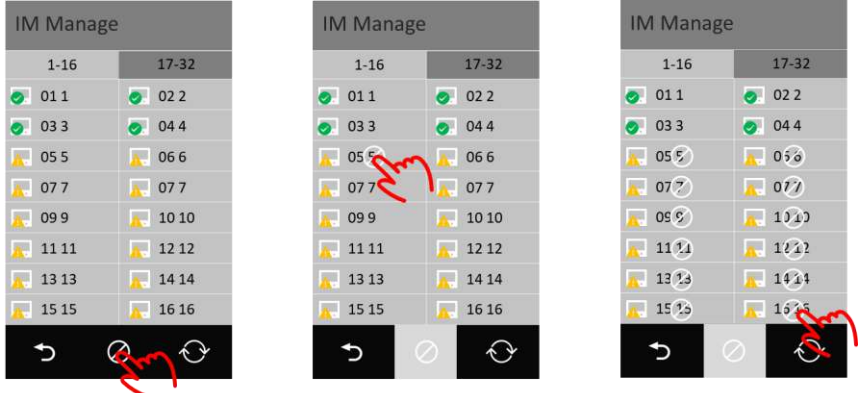

Gehen Sie wie folgt vor, um das Entfernen der Monitore zu aktivieren. Tippen Sie auf Entfernt.  $\ \ \oslash\, \$  Symbol, und tippen Sie auf die Monitore hat

#### **Monitore verwalten**

Tippen Sie auf den zu konfigurierenden Monitor und stellen Sie ihn wie folgt ein:

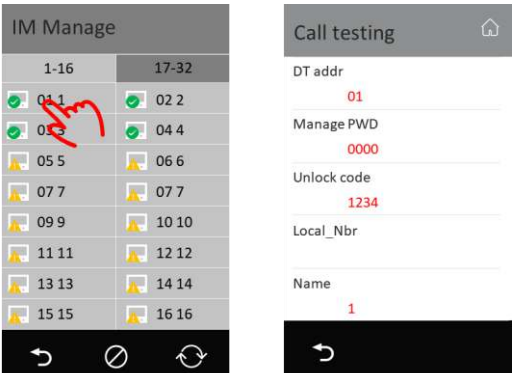

**DT-Adresse:** Die aktuelle DT-Monitoradresse ist schreibgeschützt und kann nicht geändert werden).

PWD verwalten: Passwort für diesen Benutzer verwalten, jeder Benutzer kann durch Eingabe von Passwort verwalten, Eingabe in sein eigenes Passwortes um in sein Einstellungsmenü zu gelangen. **Adresse** "+" **Passwort verwalten** ", Um in dieses Menü zu gelangen, z. B. für 01 und PWD verwalten, ist 2234, geben Sie 12234 ein, um zur Seite zu gelangen.

**Entschlüsselungscode:** die Passworteingabe für die Freigabetürstation, Eingabe " **Adresse** "+" **Entschlüsselungscode** "Zum Entriegeln der Tür, z. B. für 16 und der Entsperrcode ist 3324, geben Sie 163324 zum Entriegeln ein.

**Local\_Nbr:** Alias wählen Nummer, um diesen Monitor anzurufen.

**Name:** Namensanzeige in der Namensliste.

#### **9. Kartenverwaltung**

Karten hinzufügen, löschen, sichern und wiederherstellen.

#### **Karten hinzufügen**

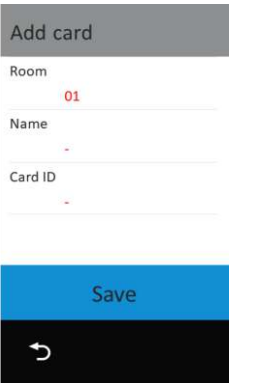

Tippen Sie auf "Karten hinzufügen".

- 1. Tippen Sie auf "Raum", um die Raumnummer auszuwählen, zu der die Karte gehört.
- 2. Geben Sie den Namen des Karteninhabers ein oder behalten Sie ihn als Standard bei (Raumname).
- 3. Wischen Sie über die Karte oder geben Sie die 10-stellige Karten-ID ein.
- 4. Tippen Sie auf "Speichern", um diese Karte anzuwenden.

5. Wiederholen Sie 3 bis 4, wenn Sie weitere Karten für diesen Raum benötigen.

6. Wiederholen Sie 1 ~ 5, um weitere Räume hinzuzufügen

# **Karten anzeigen**

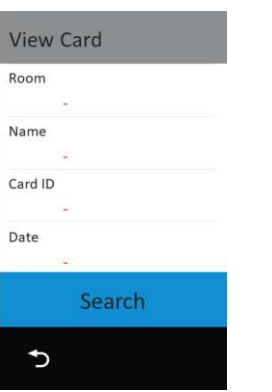

Tippen Sie auf "Karten anzeigen" und unter "Karten anzeigen" können Sie die folgenden Karten anzeigen:

- • Wischen Sie mit der Karte, um dies zu überprüfen
- • Geben Sie einen Raum ein oder wählen Sie ihn aus
- • Name des Karteninhabers
- • ID-Karte eingeben
- Eingabedatum (JJJJMMTT)

Oder tippen Sie auf "Suchen", um alle Karten anzuzeigen

## **Karten löschen**

# In der Kartenanzeigeliste

- •• Tippen Sie oben auf das Symbol "bin", um alle zu löschen.
- •• Tippen Sie auf das Symbol "bin" eines einzelnen Elements, um die Karte zu löschen.

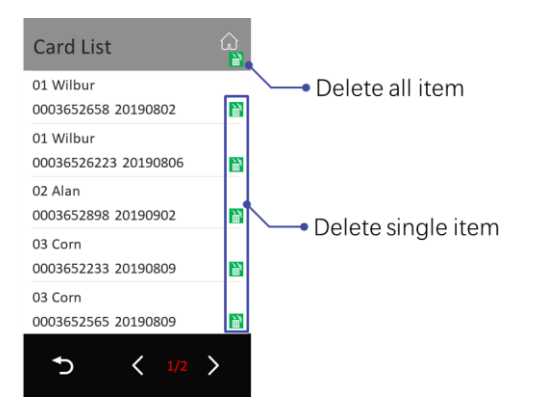

DT

#### **Kartendaten**

Tippen Sie auf "Kartendaten".

Backup auf SD: Sicherungskartendaten auf SD-Karte. (die Karte im T5-Modul).

Von SD wiederherstellen: Stellen Sie eine Sicherung von der SD-Karte wieder her.

RES-Daten löschen: Löschen Sie alle Karten.

#### **10. Geräteinformationen**

Zu den Geräteinformationen gehören die Firmware-Version, die Betriebszeit (seit dem Einschalten ausgeführt) und die SN-Nummer.

#### **11. Zurück & Wiederherstellen**

Backup-Einstellungen, Namensliste und Karten.

# **Backup**

Zu den Sicherungen gehören Systemeinstellungen, andere Einstellungen, Namensliste (einschließlich privates Kennwort) und Anrufaufzeichnung.

**Stellen Sie die Formularsicherung wieder her**

Wiederherstellen aus einem Backup.

**Stellen Sie die Werkseinstellungen wieder her**

Stellen Sie alle Einstellungen, Karten, Namenslisten und Kennwörter auf die Standardeinstellungen zurück.

# **12. Upgrade**

Tippen Sie hier, um die T5-Firmware (Core-Firmware) zu aktualisieren.

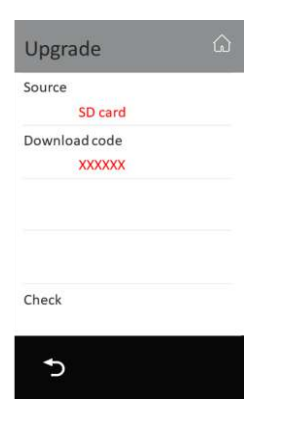

SD-Karte: Aktualisierung nur über SD-Karte möglich.

Code herunterladen: Codeüberprüfung für das Upgrade.

Prüfen: Tippen Sie auf Überprüfen, um die Datei zu aktualisieren, und tippen Sie zum Aktualisieren auf "Installieren".

#### **13. Beenden Sie den Installationsmodus**

Beenden Sie den Installationsmodus.

#### **14. RES verwalten**

Lädt benutzerdefinierte Dateien hoch (Anzeigesprache, Standardeinstellungen und Logo).

DT

RES-Verwaltung verwaltet keine "Sprachaufforderung".

#### **Backup auf SD**

Backups passen Dateien (Anzeigesprache, Standardeinstellungen und Logo) auf die SD-Karte an.

#### **Stellen Sie das Formular SD wieder her**

Stellen Sie benutzerdefinierte Dateien wieder her.

#### **Saubere Anpassung**

Entfernen Sie die Anpassung und kehren Sie zur Standardversion zurück.

#### Gefahrhinweise

# Achtung:

Beachten Sie bitte:

Arbeiten am 230V Stromnetz dürfen nur von Fachleuten durchgeführt werden bitte beauftragen Sie einen Elektrofachmann mit dem Anschluss des<br>Hustschienen-netzadapters . Es besteht Lebensgefahr !

Entsorgen sie das Produkt am Ende seiner Lebensdauer, gemäß den geltenden gesetzlichen Vorschriften. Sie können das Produkt an jeder Kommunalen<br>Sammelstelle für Altgeräte unentgeltlich zur Umwelt und Fachgerechten abgeben

#### IX. Hinweis zum Batteriegesetz

 Im Zusammenhang mit dem Vertrieb von Batterien oder mit der Lieferung von Geräten, die Batterien enthalten, ist der Verkäufer verpflichtet, Sie auf folgendes hinzuweisen:

Sie sind zur Rückgabe gebrauchter Batterien als Endnutzer gesetzlich verpflichtet. Sie können Altbatterien, die der Verkäufer als Neubatterien im Sortiment führt<br>oder geführt hat, unentgeltlich am Versandlager (Versandadr

Die auf den Batterien abgebildeten Symbole haben folgende Bedeutung:

= Batterie darf nicht in den Hausmüll gegeben werden

Pb = Batterie enthält mehr als 0,004 Masseprozent Blei Cd = Batterie enthält mehr als 0,002 Masseprozent Cadmium Hg = Batterie enthält mehr als 0,0005 Masseprozent Quecksilber

#### Specification:

ą

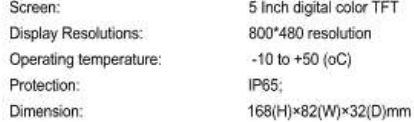

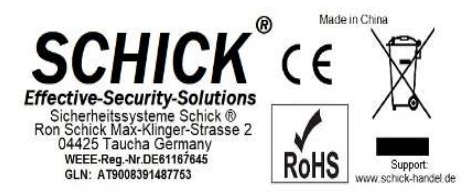